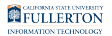

# **Creating a New Titan Direct Access Faculty Account/Bookshelf**

This guide shows faculty how to create a Bookshelf account at Vital Source in order to access their Titan Direct Access course materials ordered for their course(s).

# **1. Log into your CSUF Faculty & Staff Portal.**

Follow the instructions at [Logging into the Campus Portal](https://csuf.screenstepslive.com/m/67012/l/707578-logging-into-the-campus-portal) if you need assistance logging into the campus portal.

# **2. Under My Courses, click the Titan Direct Access button.**

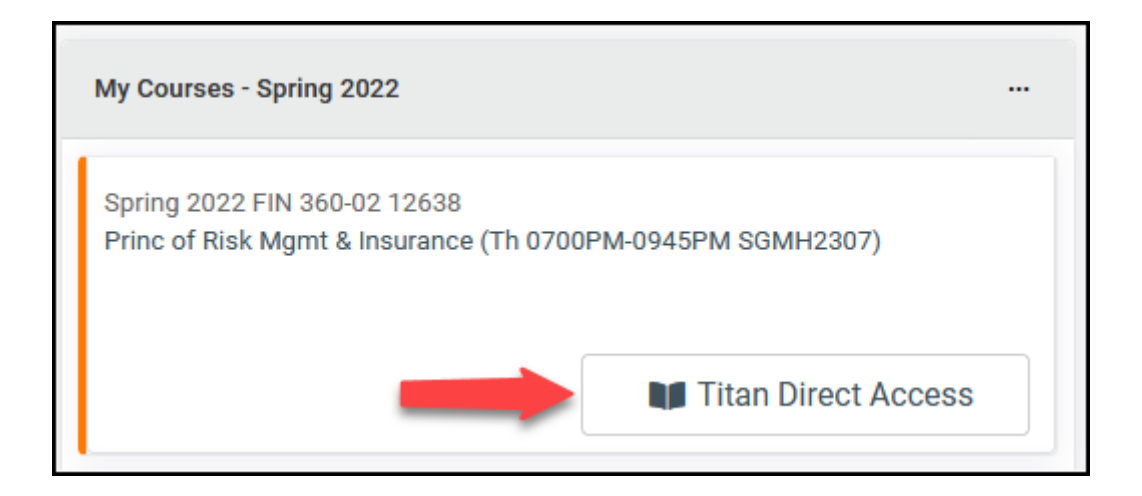

In your **My Courses** window click the **Titan Direct Access** button to begin the setup of your VitalSource Bookshelf account.

Creating a New Titan Direct Access Faculty Account/Bookshelf // Downloaded: 02-18-2024 // Disclaimer: **Page 1** This document is only valid as of the day/time when it is downloaded. Please view the original web document for the current version.

FULLERTON

# **3. View registration instructions, then click Continue.**

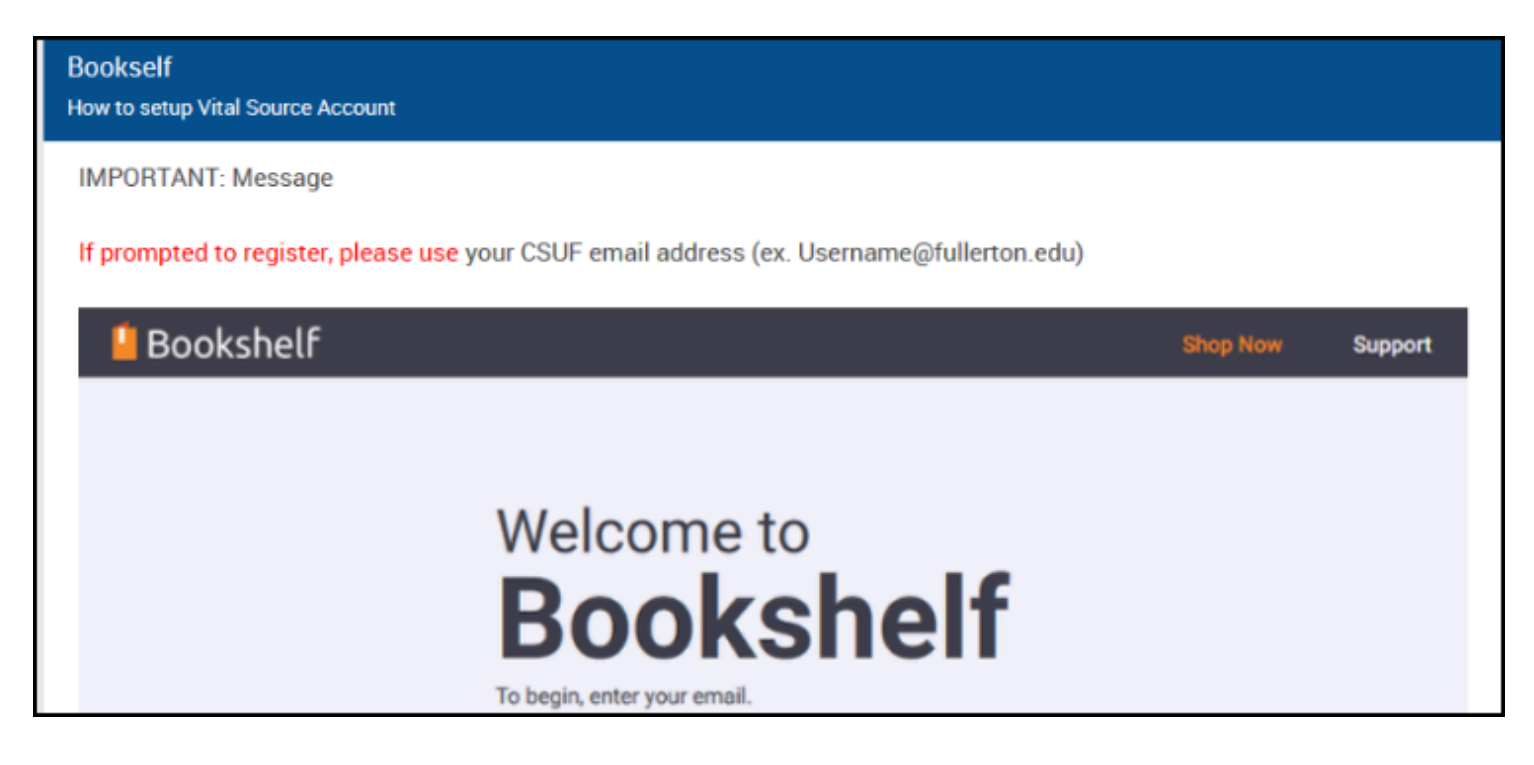

Scroll down to the bottom of the page, then click **Continue**.

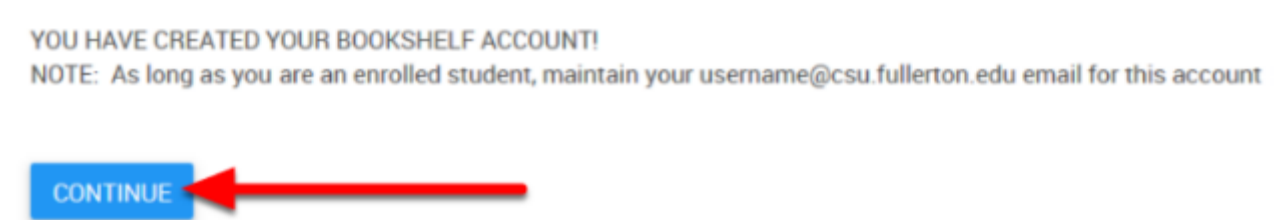

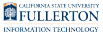

# **4. Enter your CSUF email address (i.e. username@fullerton.edu), then click Continue.**

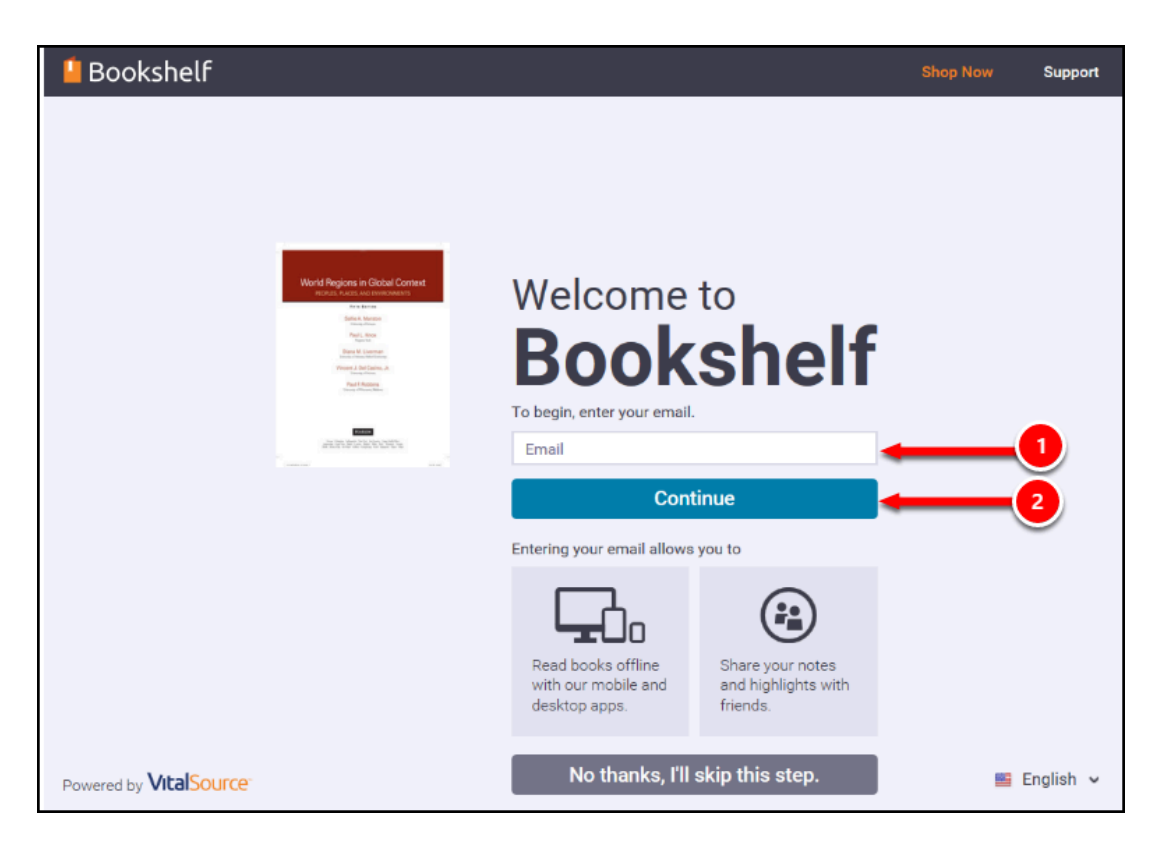

Enter your CSUF email address and Titan Direct will check to see if you have an existing account. If you do not, you will be presented with instructions to set up a new account.

- 1. Type your CSUF email address: i.e. *username@fullerton.edu.*
- 2. Click **Continue**.

 *WARNING: It is recommended that you only type your username@fullerton.edu email address to create your Fullerton Bookshelf account for your Titan Digital Access course materials.*

*\*\* DO NOT click No thanks, I'll skip this step. If you skip this step, you will not be able to view your eMaterials on your Bookshelf.* 

### New User Registration

#### **1. If VitalSource indicates you do not have an existing account, create a new account.**

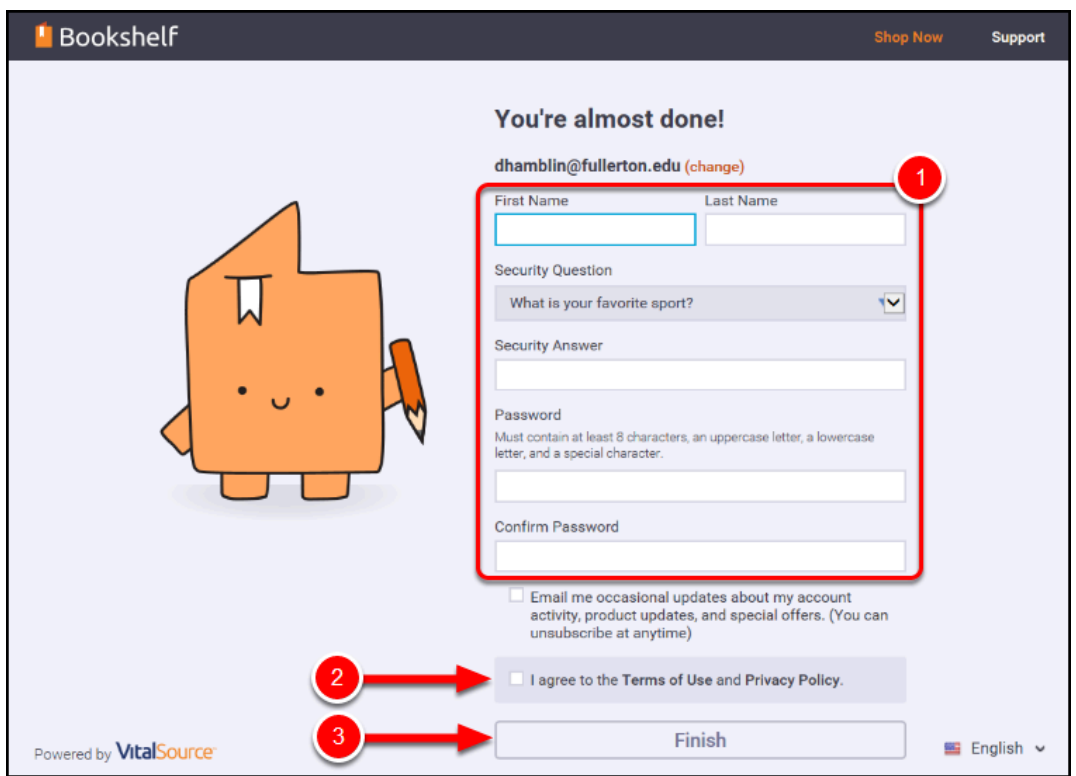

If no VitalSource account is found for your email address, you will be asked to input information to create a new Bookshelf account for your CSUF course material.

- 1. Enter your name the same way that it appears in Canvas to avoid issues using your Titan Direct eBooks with Canvas.
	- Type your name: (First Name) (Last Name)
	- Click the drop-down menu to select your security question.
	- Enter the answer for your security question.
	- Create a secure Bookshelf password (i.e. must contain at least 8 characters, an upper case letter, a lowercase letter, and a special character).
- 2. Check the box **I agree to the Terms of Use and Privacy Policy**.
- 3. Click **Finish**.

 *\*\* To avoid security issues with your CSUF account, it is recommended that your Titan Direct Access password be different from your CSUF Portal and email (username@fullerton.edu) password.*

#### **2. It will take a few moments while VitalSource creates your Bookshelf account.**

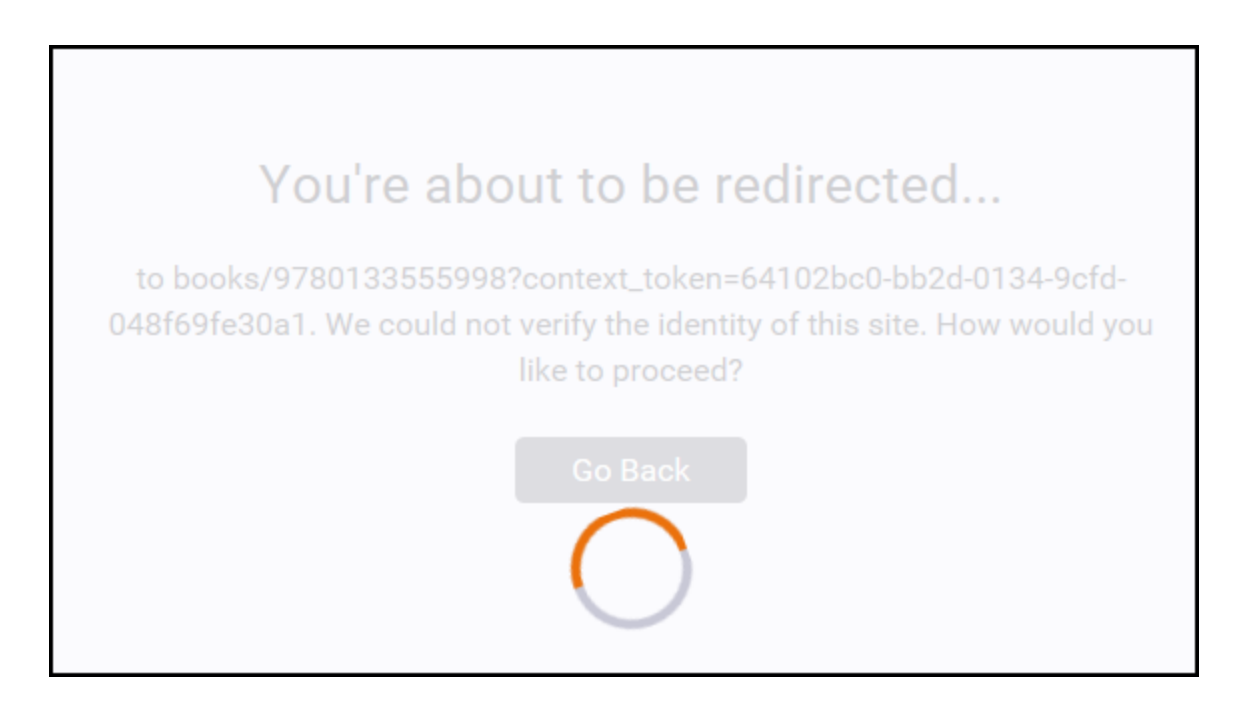

After a few minutes, your account will be created. Skip to [Step 6.](#page-7-0)

### Existing User

**1. If VitalSource confirms you already have a Bookshelf account with your username@fullerton.edu address, enter your Bookshelf account password, then click Continue.** 

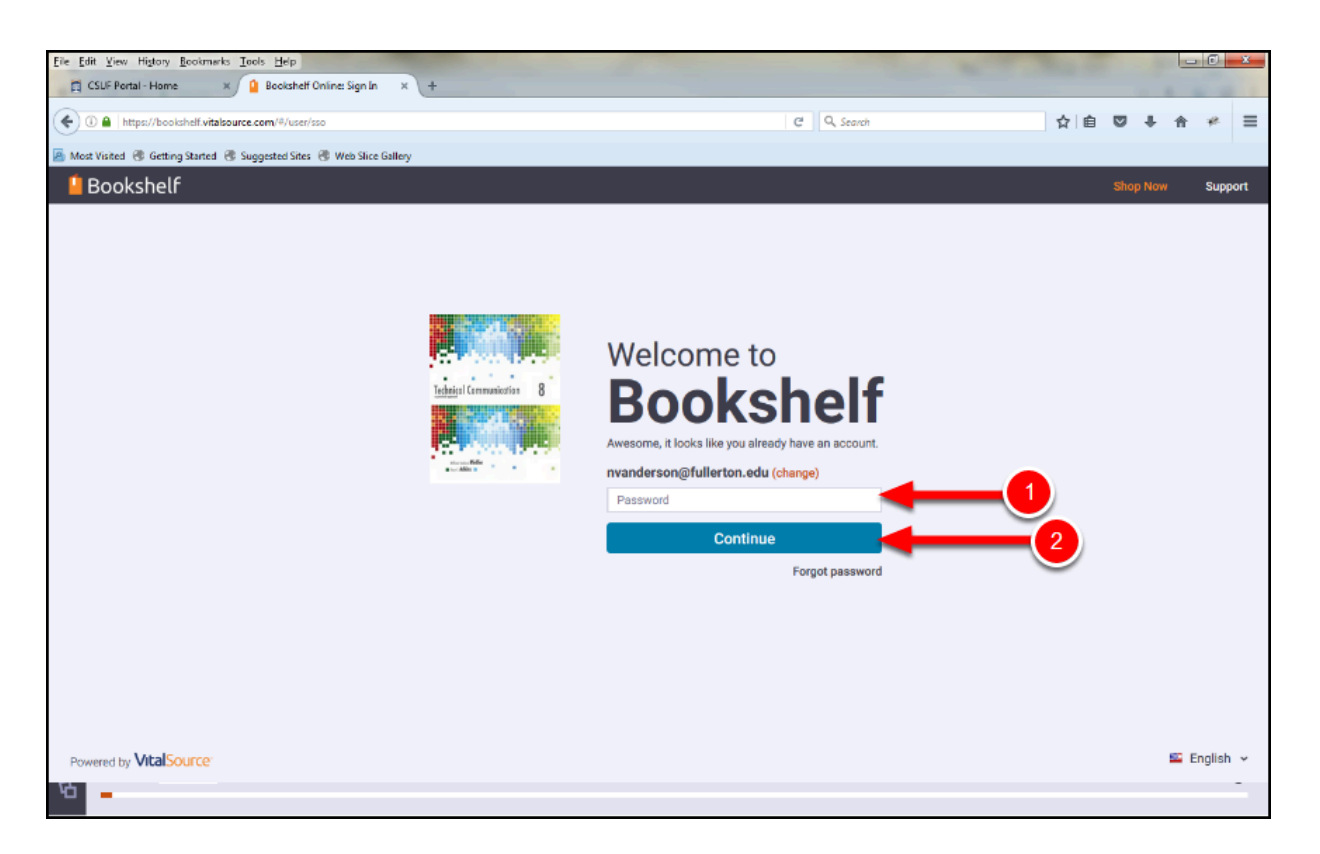

If a VitalSource Bookshelf account is found for your email address, enter that VitalSource Bookshelf password.

- 1. Type your VitalSource Bookshelf password.
- 2. Click **Continue**.

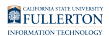

### **2. Check the box "I agree to the Terms of User and Privacy Policy", then click Accept.**

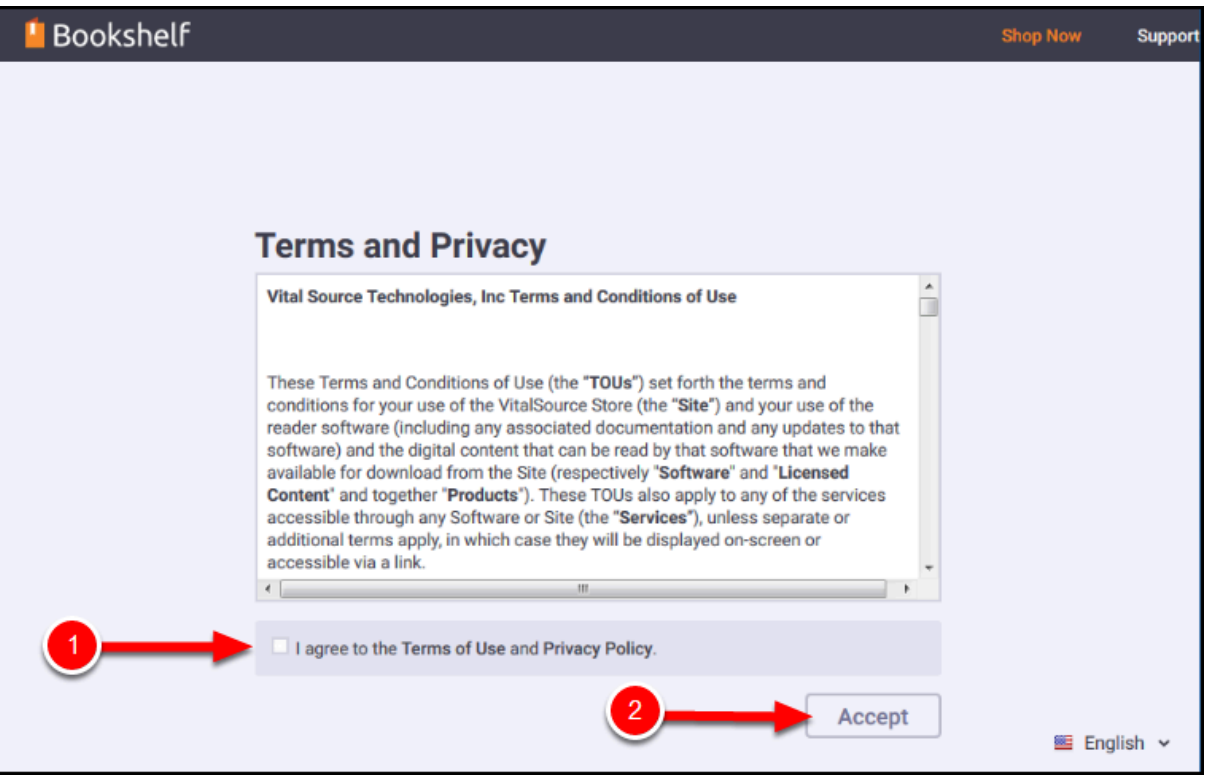

- 1. Check the box **I agree to the Terms of Use and Privacy Policy**.
- 2. Click **Accept**.

FULLERTON

# <span id="page-7-0"></span>**5. You can now view and access the eMaterial(s) listed in your CSUF Bookshelf account.**

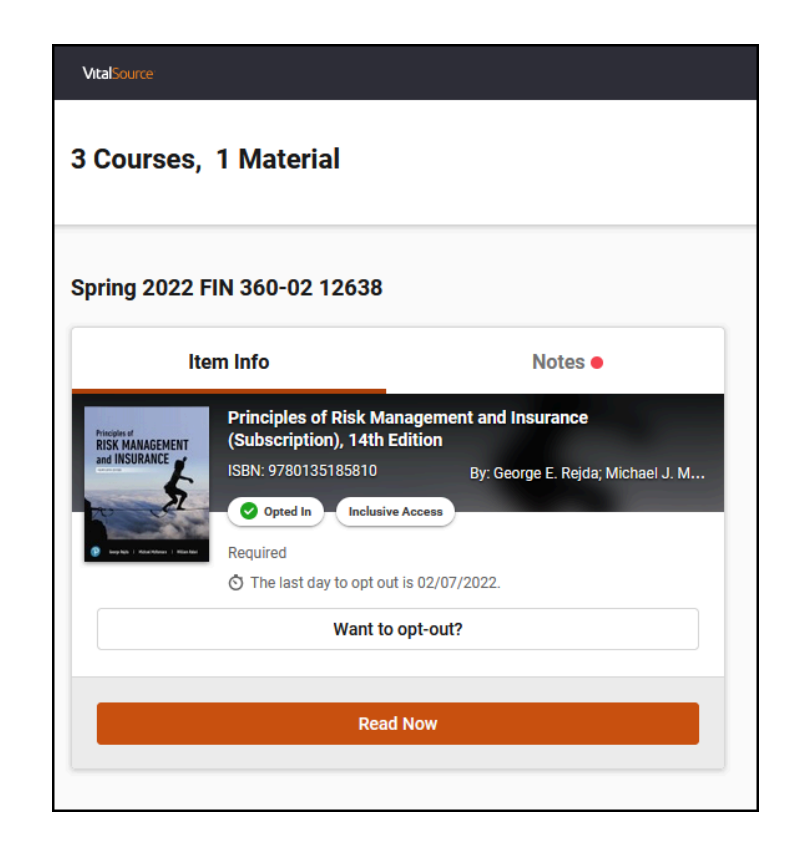

Once you have setup your Bookshelf account through your Portal, your Titan Direct Access course material will be imported in your VitalSource Bookshelf.

#### *CONGRATULATIONS! YOU HAVE CREATED AND ADDED AN eMATERIAL TO YOUR BOOKSHELF ACCOUNT!*

[View this article to find out how to view your ebooks after you have completed this](https://csuf.screenstepslive.com/m/53192/l/684903-accessing-your-titan-direct-access-faculty-course-materials-from-my-courses-in-the-portal)  [registration.](https://csuf.screenstepslive.com/m/53192/l/684903-accessing-your-titan-direct-access-faculty-course-materials-from-my-courses-in-the-portal) 

 *INFO: Click each eMaterial (i.e. Titan Direct Access) hyperlink in your Portal > My Courses to add your other campus eMaterial(s) into your VitalSource Bookshelf account.* 

Creating a New Titan Direct Access Faculty Account/Bookshelf // Downloaded: 02-18-2024 // Disclaimer: **Page 8** This document is only valid as of the day/time when it is downloaded. Please view the original web document for the current version.

# **Need More Help?**

Contact:

**Titan Shops -** email: [coursematerials@fullerton.edu](mailto:coursematerials@fullerton.edu) or call (657)278-4981. Contact the Titan Shops for ordering and access issues with your eMaterials.

- [http://www.titanshops.com/faq](https://nam01.safelinks.protection.outlook.com/?url=http%3A%2F%2Fwww.titanshops.com%2Ffaq&data=02%7C01%7Cmiedwards%40FULLERTON.EDU%7Cd39616bba65f4ecd2ddb08d849f51222%7C82c0b871335f4b5c9ed0a4a23565a79b%7C0%7C0%7C637340664199189123&sdata=XgwtK3ynOBfkZ7FrfHGwGmfmVcMS43ljWx1Ob9Uwt%2BY%3D&reserved=0)
- **CSUF Helpdesk** email: [helpdesk@fullerton.edu](mailto:helpdesk@fullerton.edu) or call (657)278-7777. Contact the IT Helpdesk for technical assistance needed on your **Portal** or **My Courses**  link(s) with your Titan Digital Access.
	- [Titan Direct Access Program](http://www.fullerton.edu/it/atc/resources/academic-tools/direct-access.php)
- **VitalSource** [https://support.vitalsource.com/hc/en-us/requests/new](https://nam01.safelinks.protection.outlook.com/?url=https%3A%2F%2Fsupport.vitalsource.com%2Fhc%2Fen-us%2Frequests%2Fnew&data=02%7C01%7Cmiedwards%40FULLERTON.EDU%7Cd39616bba65f4ecd2ddb08d849f51222%7C82c0b871335f4b5c9ed0a4a23565a79b%7C0%7C0%7C637340664199199117&sdata=CANNiXv%2F0LZ%2BZQ3YQNqooM6WrPUFVXerrmDnoQHIChk%3D&reserved=0) See the VitalSource support website for Bookshelf mobile apps, FAQ, etc.
	- [https://myaccount.vitalsource.com](https://myaccount.vitalsource.com/) Access your Bookshelf directly through VitalSource